# **第 2 章 Excel 活用(Office 2019 版)**

**第 0 節 Excel の基本操作**

■この章で使用するファイル:新規ファイルを作成しましょう。

## 第2章 Excel 活用

## **第 0 節 Excel の基本操作**

ここでは Excel が初めてのかた向けの基本的な操作を学習します。

#### **この章で学習する内容**

- ① 画面構成
- ② セルの移動と選択
- ③ セルに入力する
- ④ 色をつける
- ⑤ 文字の大きさを変える
- ⑥ 基本の書式
- ⑦ 保存

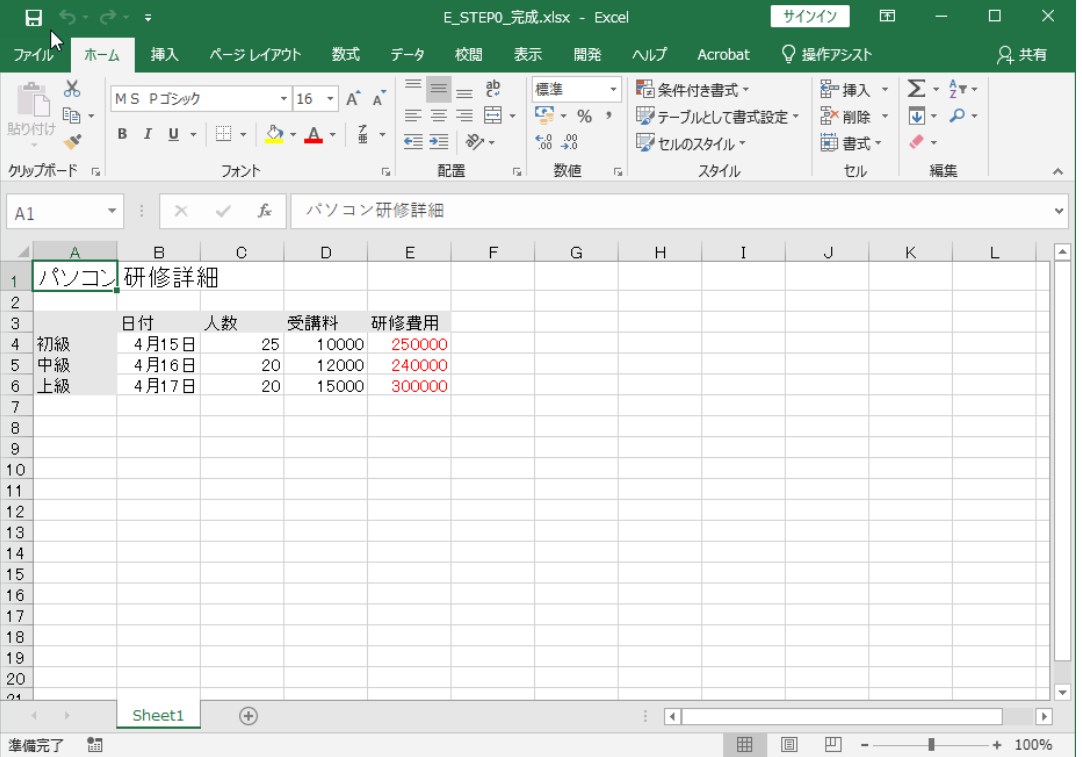

#### 画面構成

Excel を開いた状態の画面構成を確認します。各名称をしっかり覚えましょう。

行と列に線が引かれ、その 1 マスを**「セル」**と呼びます。セルに入力された内容を**「数式」**、 表示されている内容を**「値」**と呼びます。

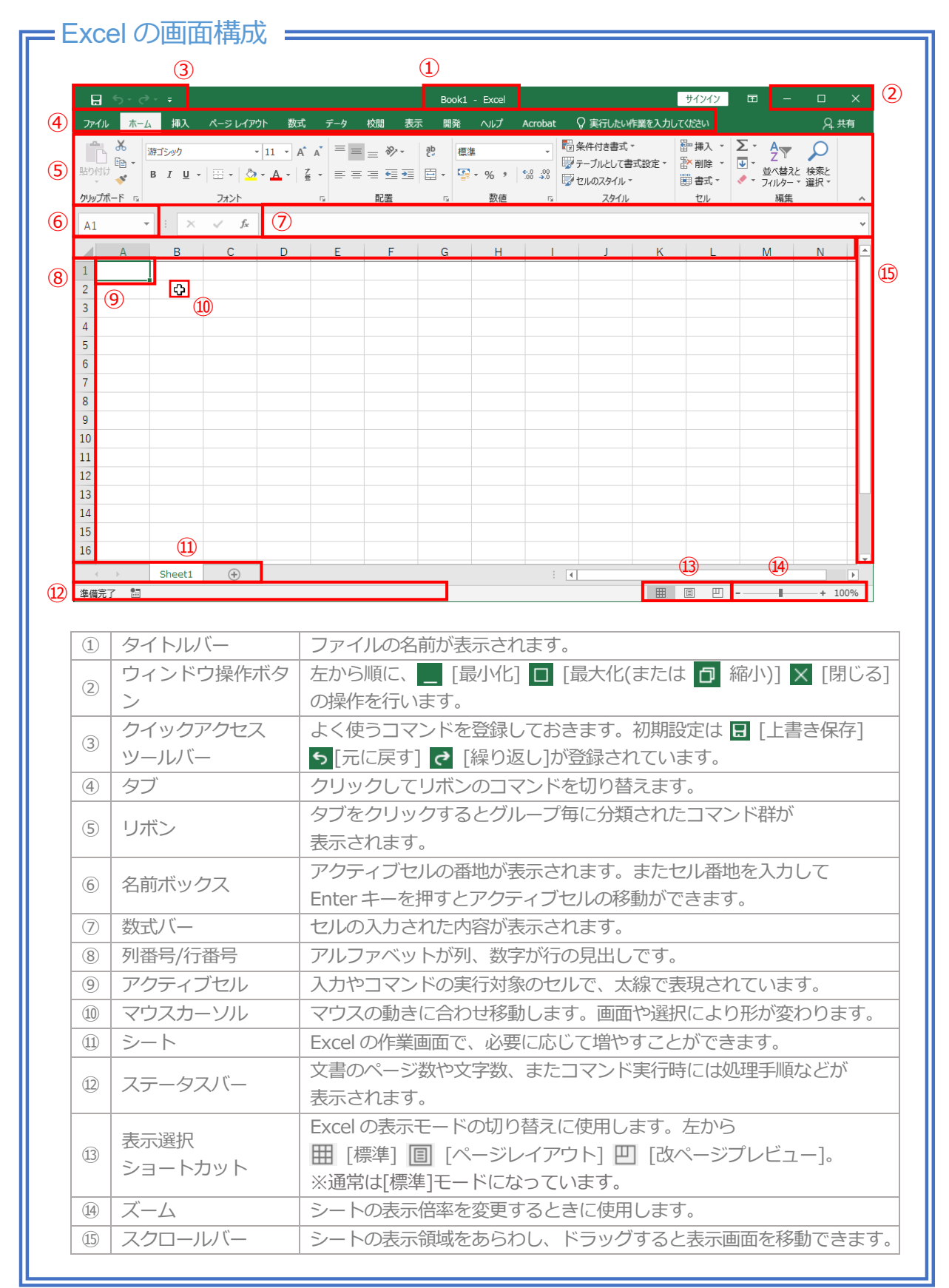

## (1.) セルの移動と選択

数値やセルの選択・移動はマウス操作で行うのが一般的ですが、キーボード操作も併せて 使うとより早く作業できます。ここでは矢印キーや[Tab]キー、[Enter]キーの基本的な使 い方と[Ctrl]キー、[Shift]キーを組み合わせて使う方法など学習します。

## =操作ポイント =

◆アクティブセル

・Excel を開くと、セル[A1]が太枠の状態になっています。この太枠の状態をアクティブセルと 呼びます。アクティブセルは、文字の入力や色を付けたりなどの対象になるセルのことです。

◆アクティブセルの移動

- ・マウスで他のセルをクリックするか、キーボードの矢印キーまたは[Tab]キーや[Enter]キーで セルを移動します。
- ・セル[A1]はホームセルと呼ばれ、[Ctrl]+[Home]キーでセル[A1]に移動できます。

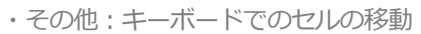

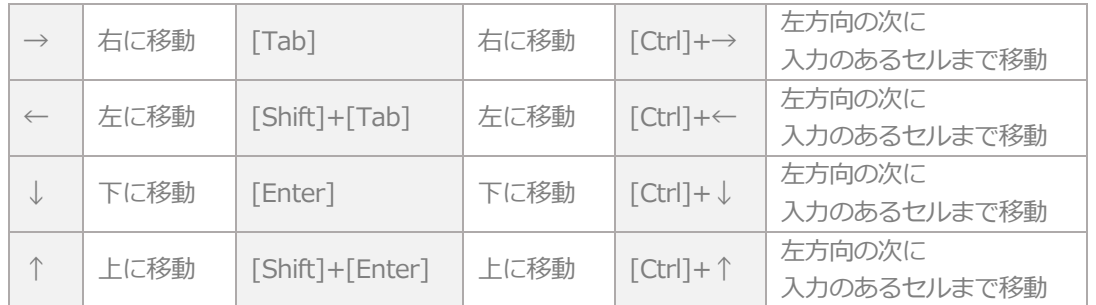

※次の入力のない場所で[Ctrl]+矢印を押すと最終列(行)まで移動してしまうので注意しましょう。

#### ◆セルの選択

- ・マウスでセルをドラッグすると複数範囲を選択できます。選択を解除したい場合は他のセルを クリックします。また、データ量が多い場合は表の開始セル(左上)を選択した状態で、 [Shift]キーを押しながら表の最終セル(右下)をクリックすることでも範囲選択できます。
- ・[Ctrl]キーを押しながら他のセルをクリックまたはドラッグすると、離れたセルの選択ができ ます。

・キーボードでのセルの選択

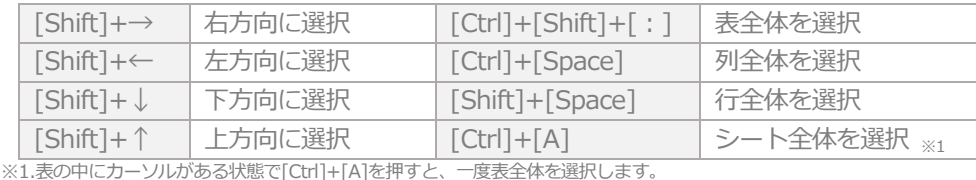

表全体が選択された状態でもう一度[Ctrl]+[A]を押すとシート全体が選択されます。

## 操作してみましょう!

■E\_STEP1.xlsx を開き、操作ポイントで確認した移動、選択方法を確認してみましょう。 確認が済んだらファイルを保存せずに閉じておきましょう。

※次の項目からも操作ポイントを確認し、実際に操作してみましょう。

## (2.) セルに入力する

Excel を開いた直後は入力モードが[半角英数]モードになっています。 日本語を入力するのか、英数を入力するのかを確認し、入力モードを切り替えながら 入力しましょう。また、セルに入力したデータは、セルに対して [文字列(計算対象外)は左揃え]、[数値(計算対象)は右揃え]の配置で表示されます。

## **=** 操作ポイント <del>==</del>

- ◆ヤルの幅より長い文字の入力
- ・セルの幅より長い文字を入力すると、次のセルに入力がなければそのまま表示されます。

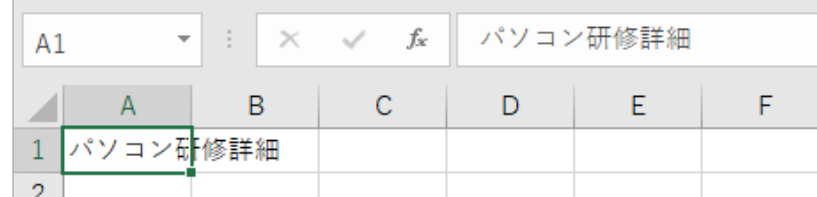

・次のセルに入力がある場合は、省略されてすべての文字が表示されない場合があります。

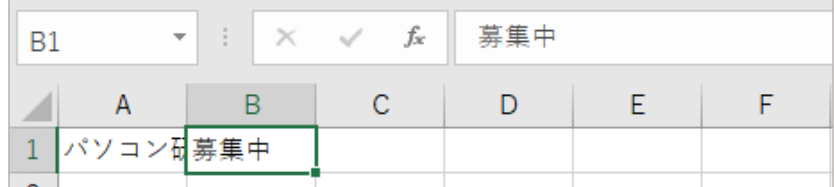

・セルの内容が表示されない場合は列幅を調整して表示させる必要があります。

#### ◆セルの上書き

・既に入力されているセルを選択し、キーボードから文字を入力すると上書きになり、 前に入力されていたデータは消えてしまいますので注意しましょう。

#### ◆文字の編集

・既に入力されているセルの内容を変更したい場合は、対象のセルをダブルクリックして編集状 態にするか、数式バーで編集を行います。

※ダブルクリックの代わりに[F2]キーでもセルの編集状態にできます。

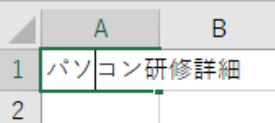

- ◆数字の入力
- ・数字は日本語モードで入力しても、入力を確定( [Enter]キーを押下もしくはセル移動) すると半角英数に切り替わり右揃えで表示されます。
- ◆日付の入力
- ・Excel で日付を入力する場合は、月と日の間に「/ (スラッシュ)」を使用して入力します。 入力するとセルの値は[〇月〇日]のように入力されますが、数式バーを確認すると

20xx/〇/〇のように表示されています。

日付の表示は[ホーム]タブ→[数値]グループ→ [表示形式]から変更します。 ※西暦は今年の年が自動で入力されます。 ・入力例

前年や来年の日付を入れたい場合は、西暦から入力します。

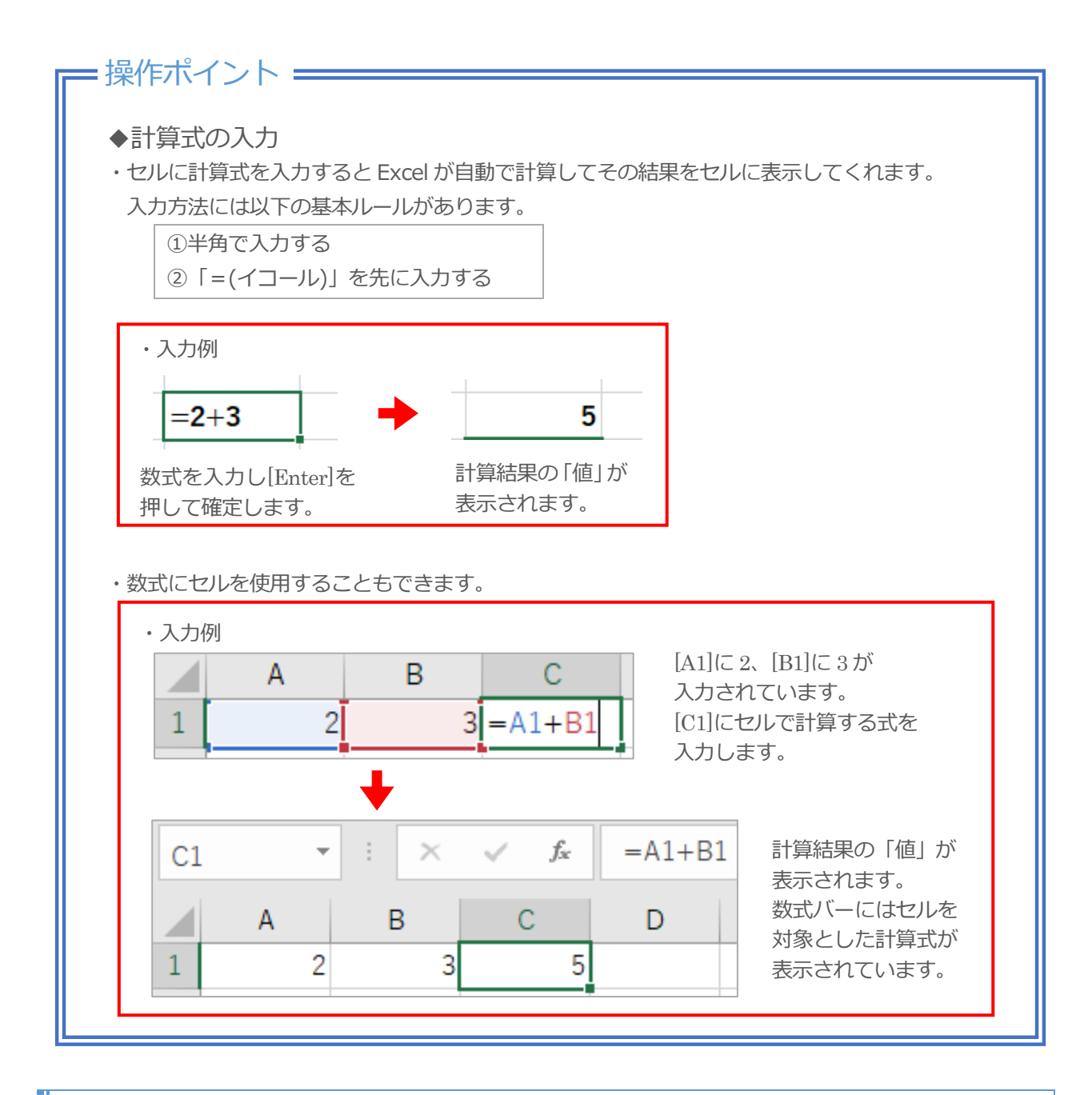

## (3.) 文字の大きさを変える

文字のことを「フォント」と呼びます。フォントのサイズを変更します。

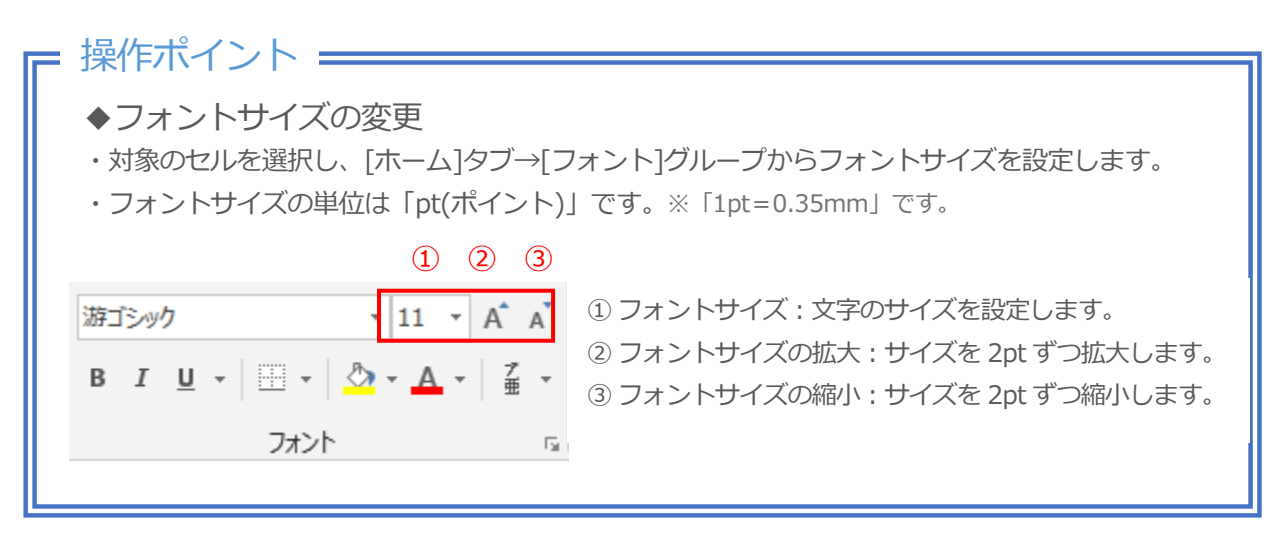